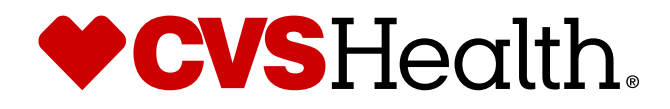

# **ePA via Surescripts portal navigating the ePA workflow**

**Presenter name** Presenter title

Month 00, 2019

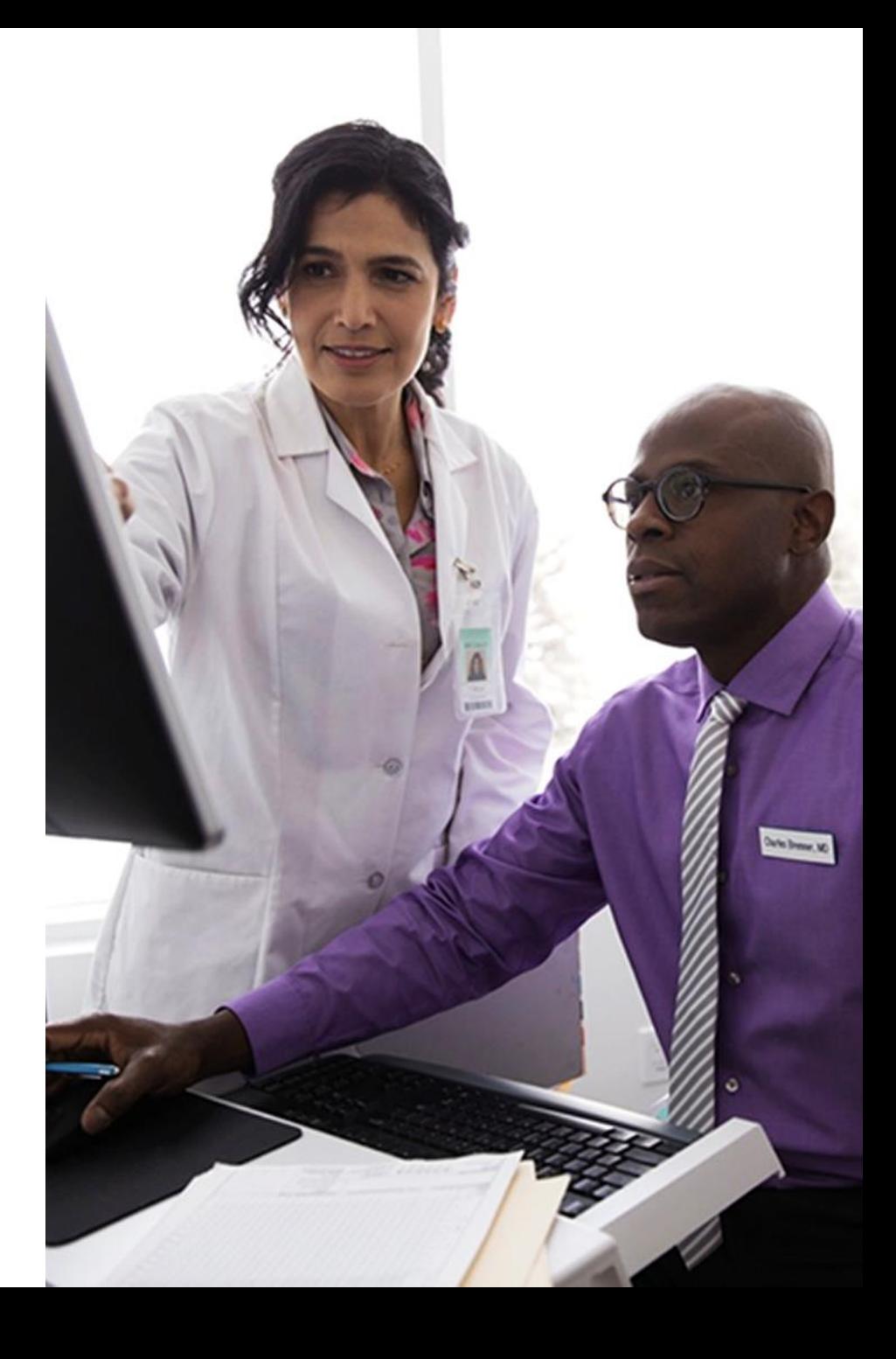

## **Executive summary**

**The electronic prior authorization (ePA) is a fully electronic solution that streamlines the PA process**

**Prescribers access the Surescripts portal or their Electronic health record (EHR) to easily initiate, request and receive determinations via ePA**

**ePA supports both prior authorization (PA) requests alongside formulary and quantity limit exceptions**

**The ePA solution eases the ePA process, provides timely determinations, and avoids delays due to unnecessary outreach and incomplete information**

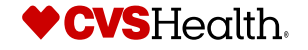

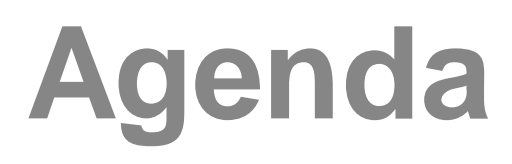

**ePA overview**

**ePA Process flow**

**Additional scenarios**

**Recap**

The source for data in this presentation is CVS Health Enterprise Analytics unless otherwise noted. Please see the disclaimer page at the end of this presentation for more information.

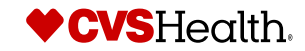

# **ePA overview**

### **ePA overview: ePA streamlines PA process, providing timely determinations**

**Non-ePA relies on fax-based communication and manual review, resulting in turnaround time of minutes to hours**

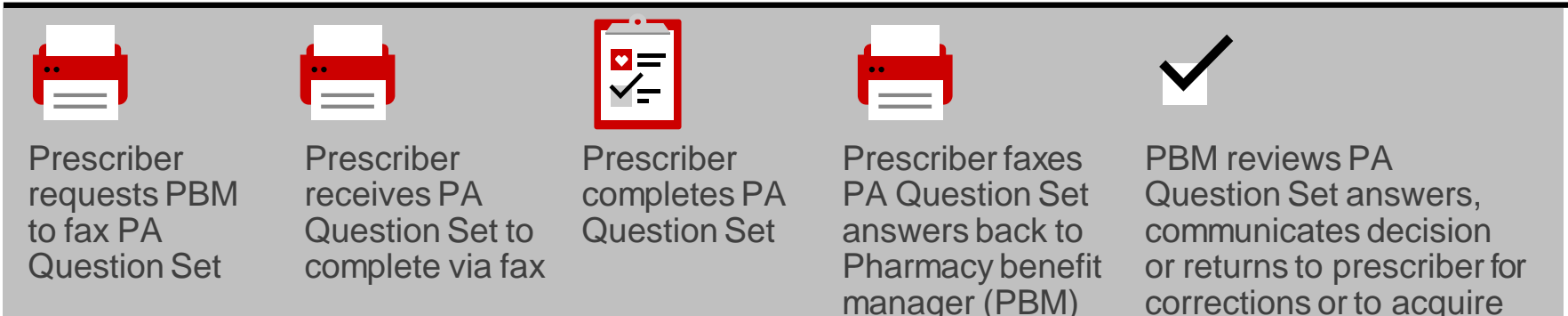

### **ePA enables automated processing, resulting in turnaround time of minutes-hours**

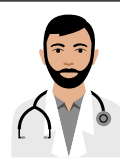

Prescriber requests PA Question Set via EHR or online ePA portal

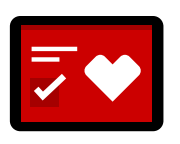

Prescriber completes PA Question Set, submits via EHR or online PA portal

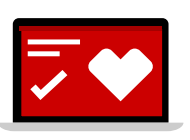

PBM auto-scores, communicates decision via EHR or online ePA portal

additional information

### **Two key stages of ePA process: retrieve question set and render determination**

### **Loop 1**

Prescriber requests Question Set (Qset), CVS Caremark returns to prescriber

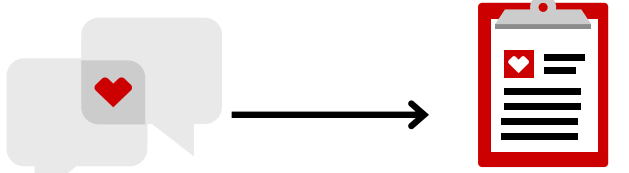

Prescriber requests Qset

CVS Caremark returns Qset to prescriber

### **Loop 2**

Prescriber returns Question Set answers, CVS Caremark reaches determination

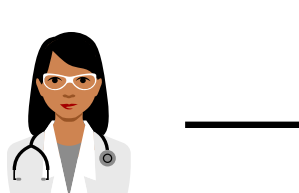

Prescriber sends Qset answers

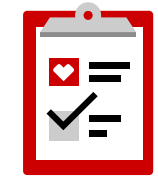

CVS Caremark reaches determination, completes case

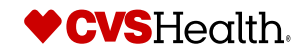

# **ePA process flow**

### **High-level prescriber summary**

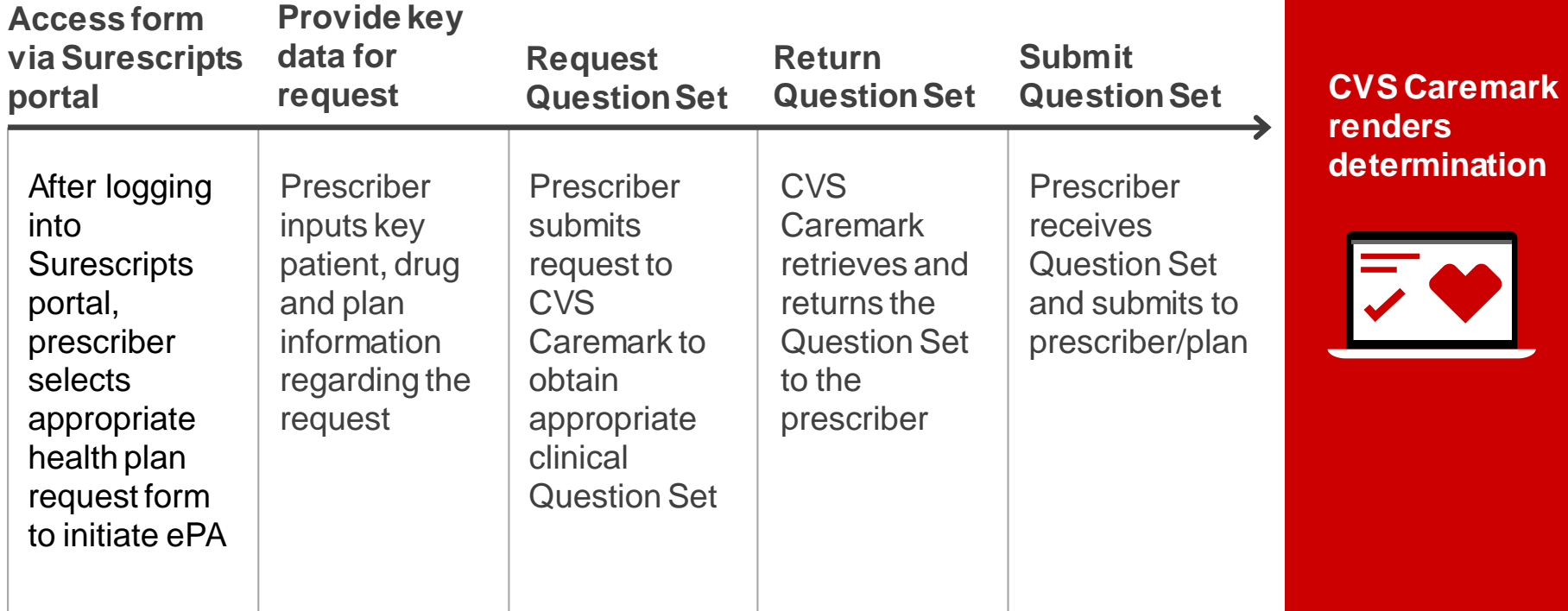

**Prescribers use ePA for both PAs and exceptions**

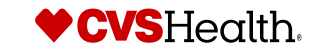

## **Log into Surescripts portal**

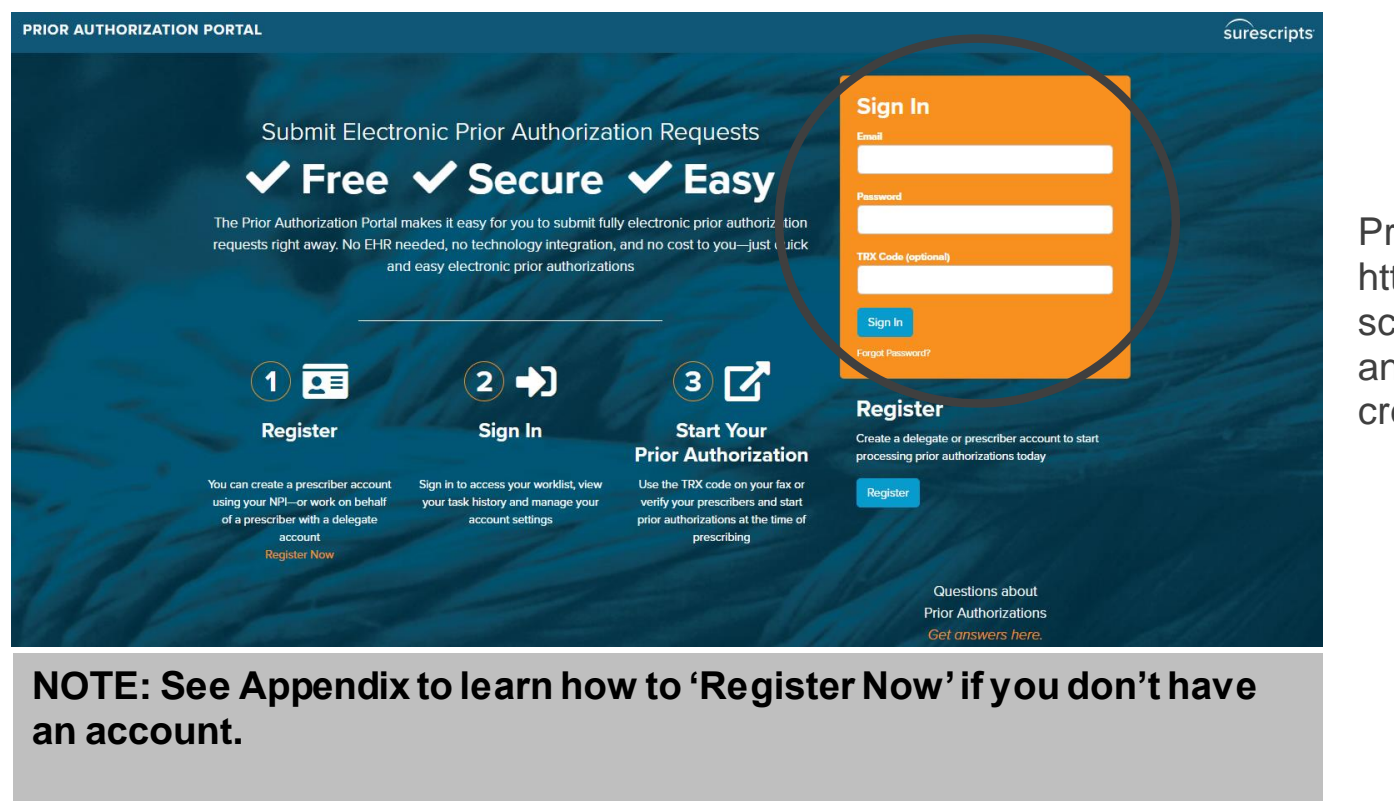

Prescriber proceeds to https://providerportal.sure scripts.net/providerportal/ and logs in using credentials.

**Access Form in Surescripts Request Qset Submit Qset** 2 Input<br>Key D **Key Data Return Qset CVS Caremark 1 2 3 4 5 6 Renders Decision**

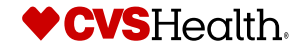

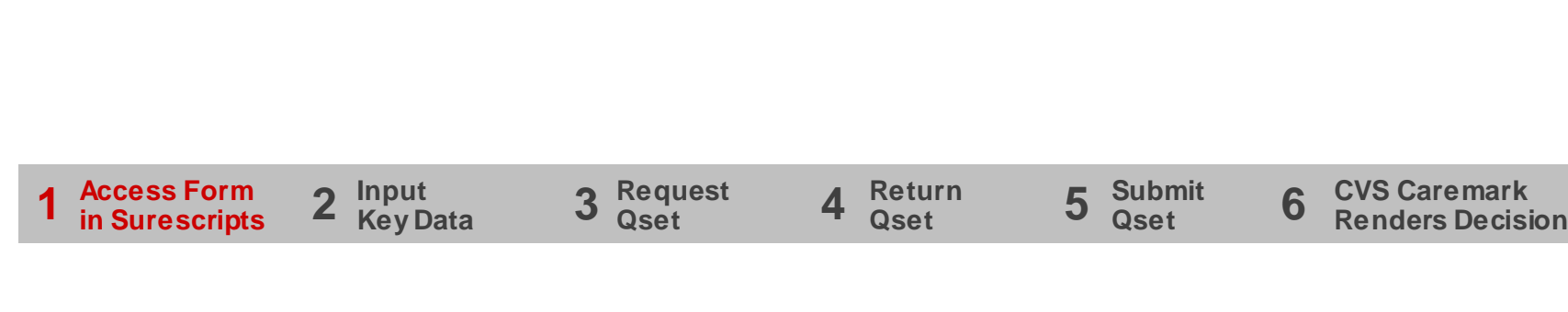

**O** ADD NEW PA

**E** WORKLIST **EE** TASK HISTORY **A** PATIENTS

Working at

o

Upon logging in, click the 'Add New PA' button on the navigation bar and then click the 'Start Prior Authorization' button.

 $\checkmark$ 

 $T$  Filter  $\sim$ 

**Prior Authorization Portal** 

**Worklist** 

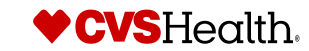

## **Input patient information**

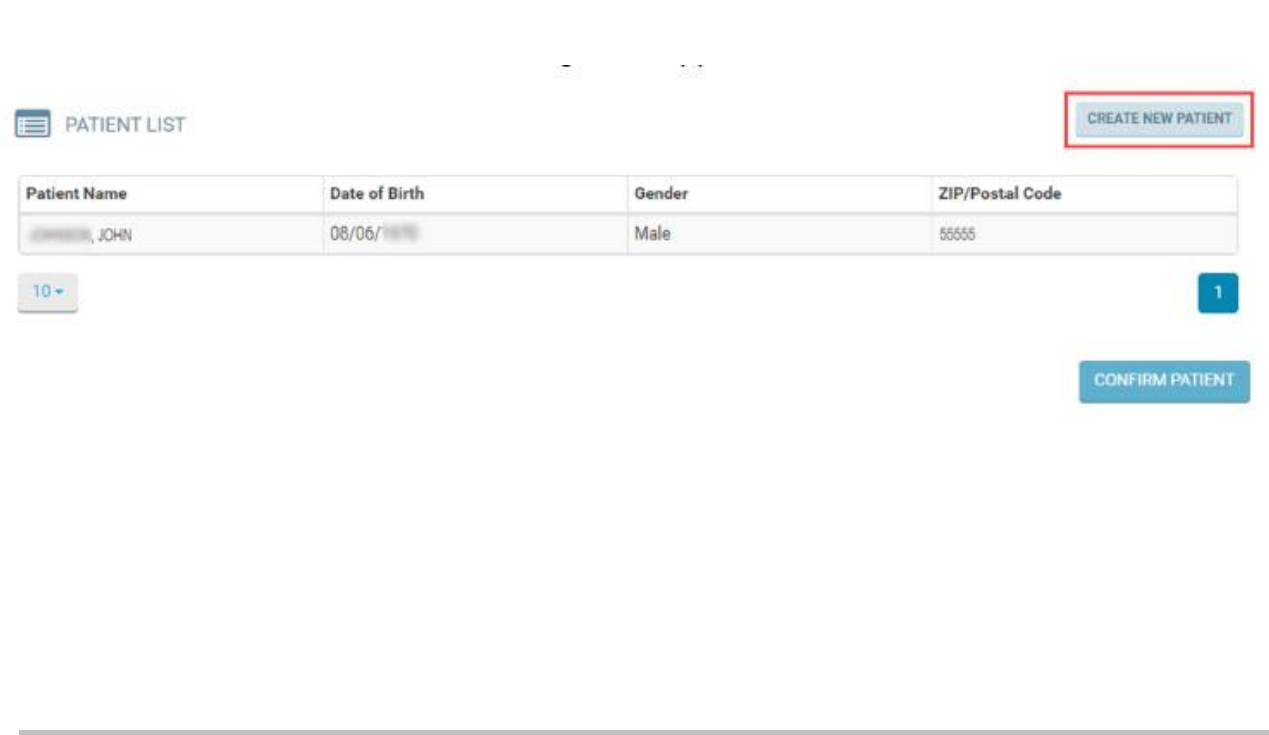

Prescribers can search for a patient using first name, last name, date of birth, gender and ZIP/postal code.

Select the applicable patient from the list and confirm the patient.

If the patient is not available after the search is complete, create a new patient by clicking the 'Create New Patient' button and filling in the applicable fields.

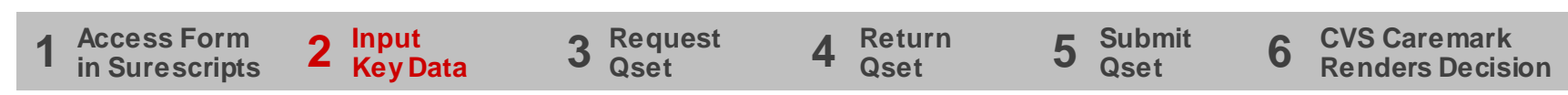

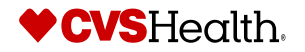

## **Verify plan**

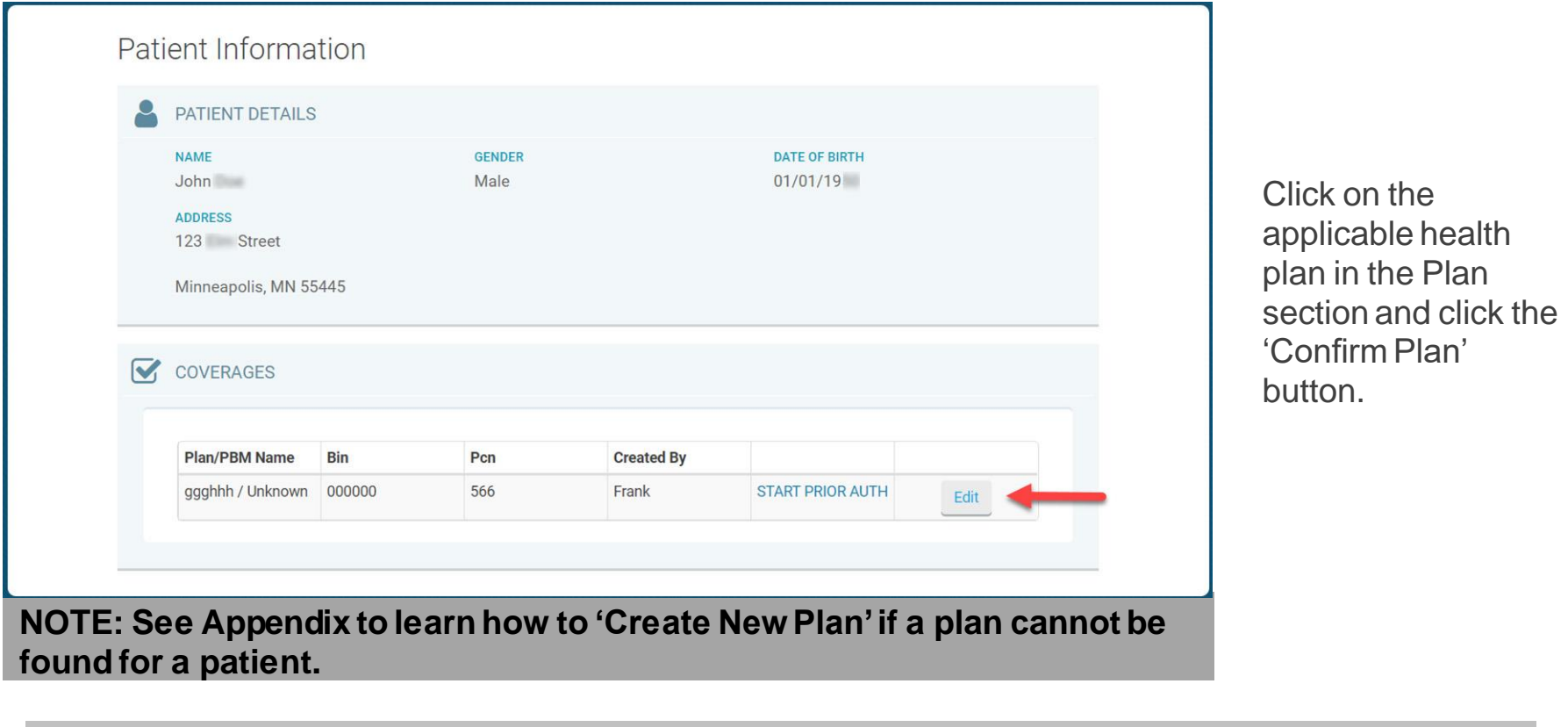

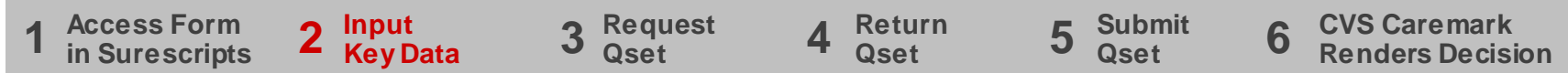

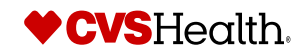

### **Enter drug quantity, days supply and diagnosis**

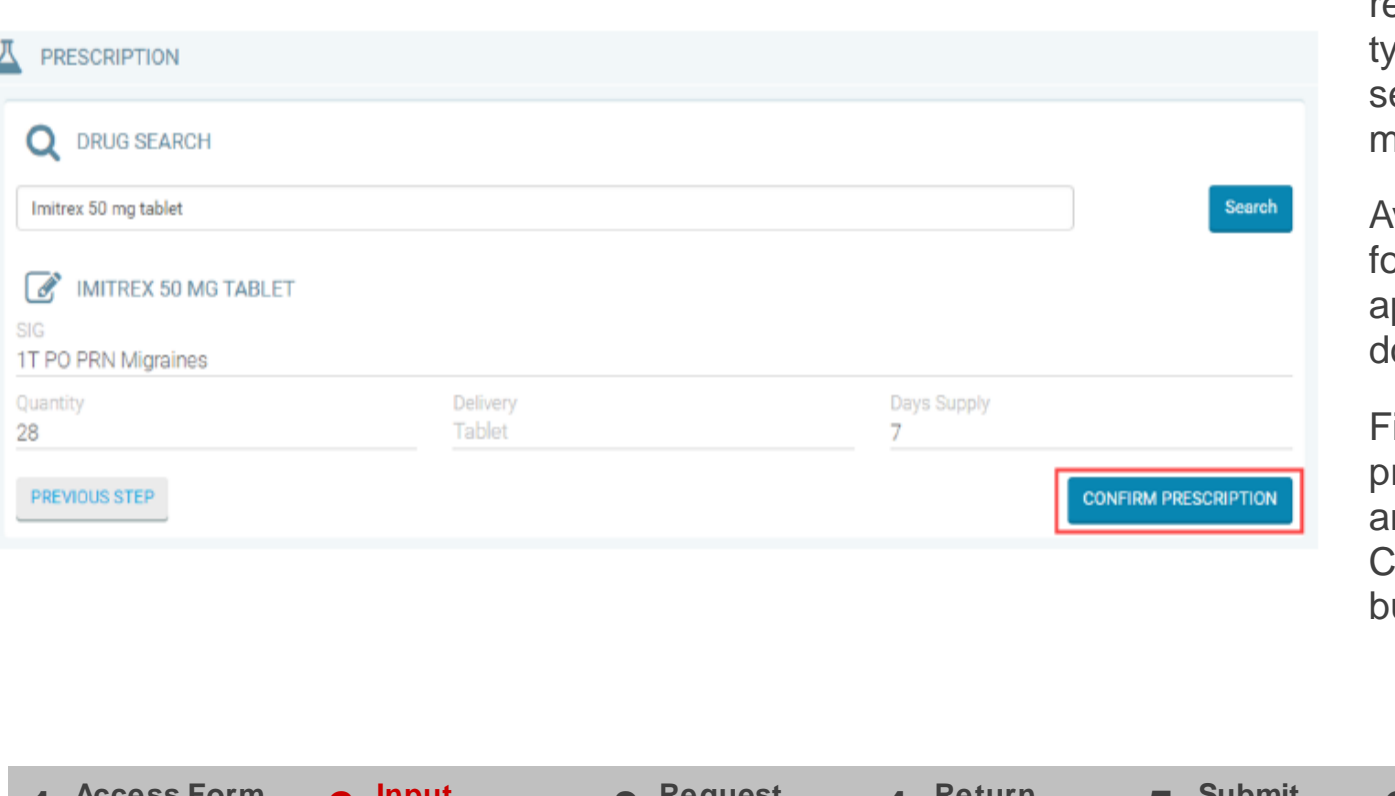

To start the new request, use the type-ahead field to earch for the medication.

wailable ormulations will ppear in a dropown list to select.

ill in the remaining rescription fields and click the **Confirm Prescription** button.

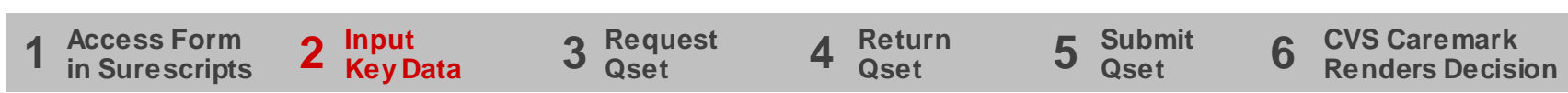

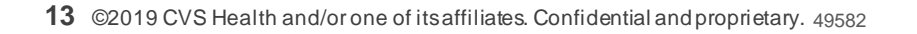

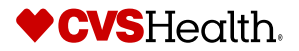

## **Select pharmacy**

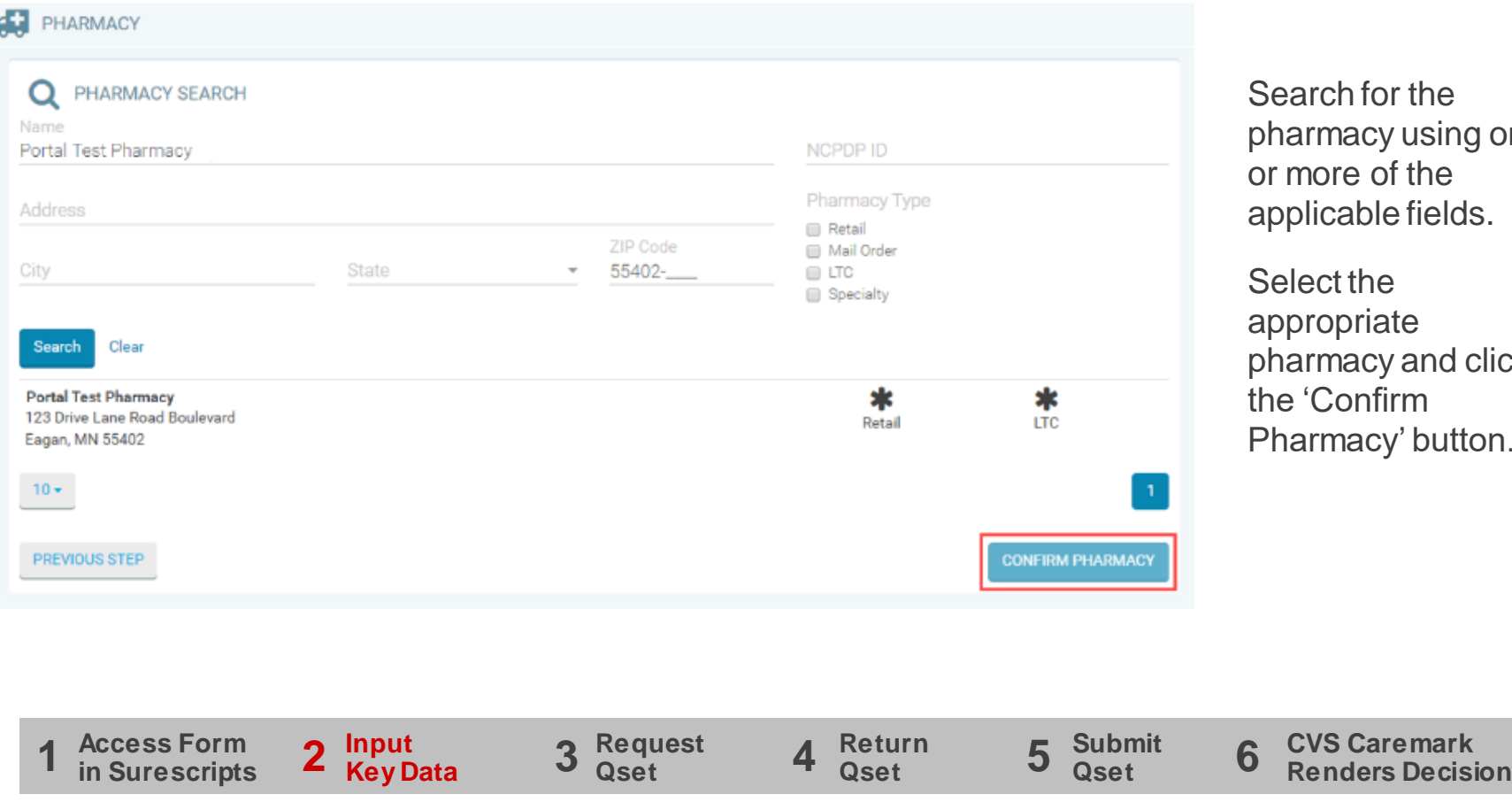

h for the hacy using one re of the able fields.

t the priate nacy and click onfirm nacy' button.

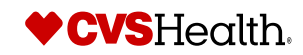

## **Initiate ePA and send to plan**

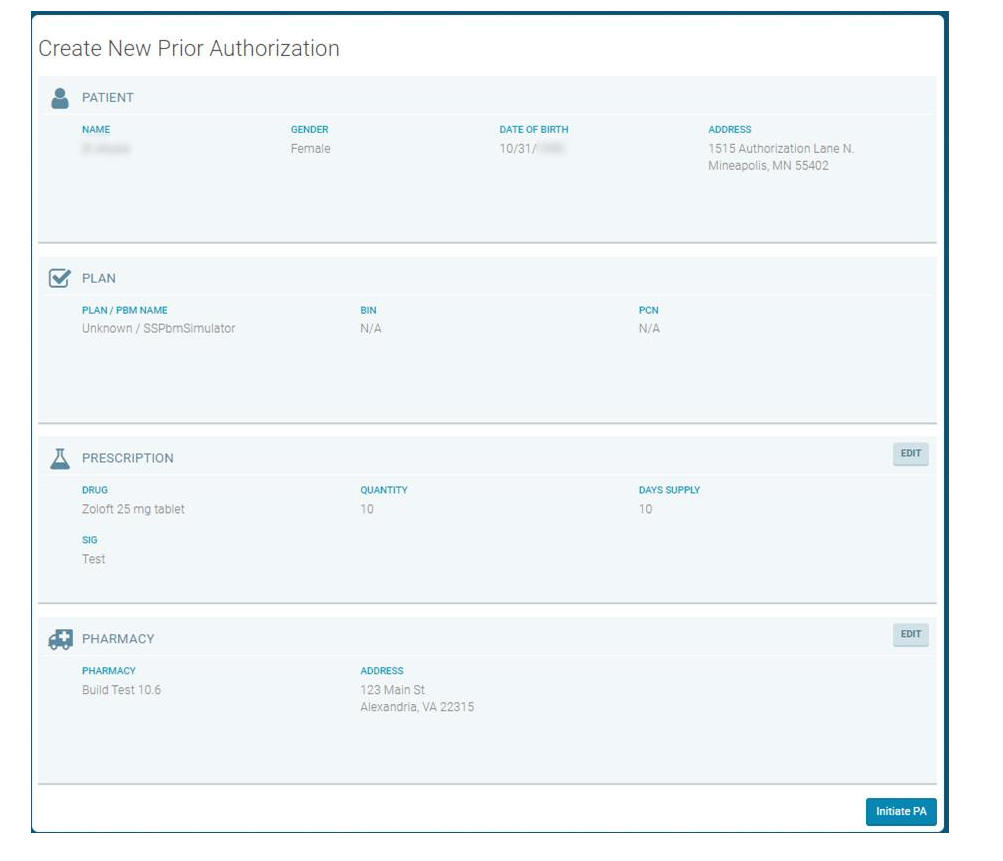

Click the 'Initiate PA' button to send your prior authorization request to the patient's PBM/health plan.

Once the PA has been created, the response will automatically show up on the user's Worklist to process.

**Access Form in Surescripts Request Qset Submit Qset**  $2 \frac{\text{Input}}{\text{Kayes}}$ **Key Data Return Qset CVS Caremark 1 2 3 4 5 6 Renders Decision**

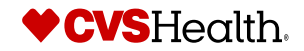

## **CVS Caremark returns question set**

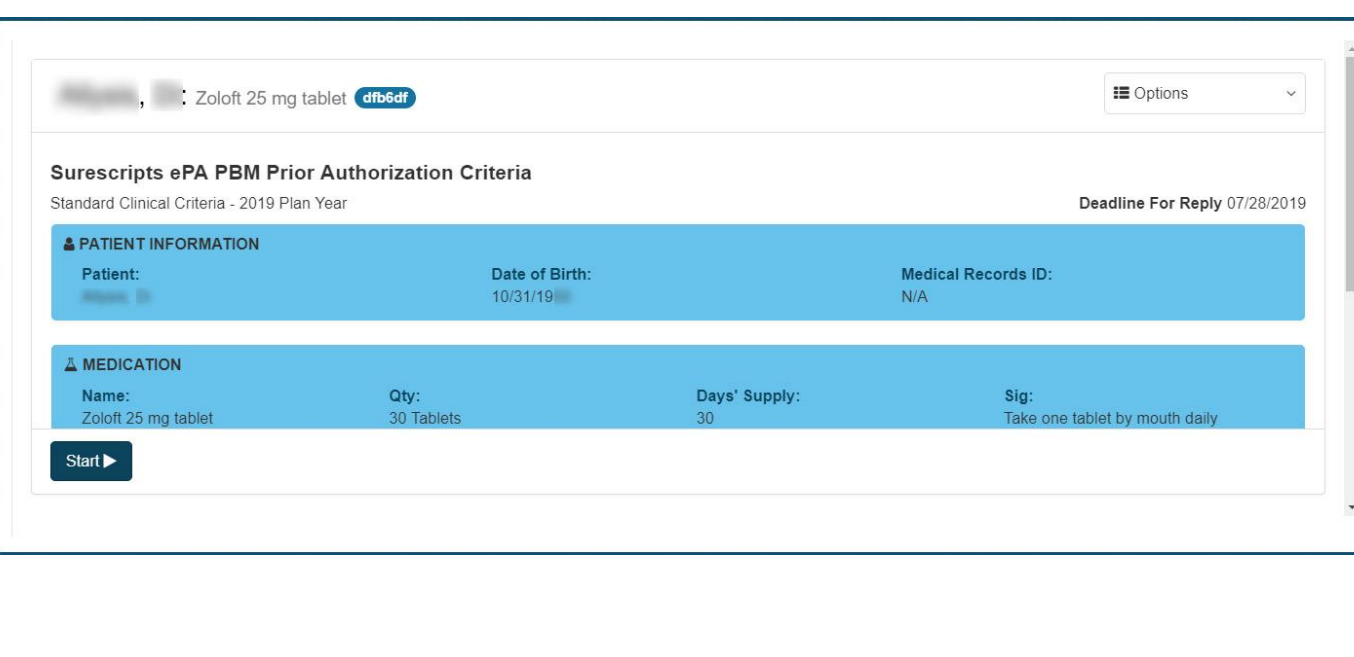

After submitting ePA, CVS Caremark uses patient, plan and drug information to identify and return the Question Set to the prescriber.

The initial page for responding to a Question Set contains information that was submitted in the initial request as well as new information.

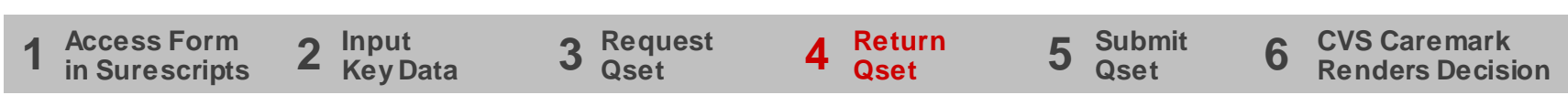

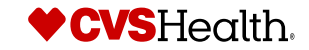

### **Answer the question set**

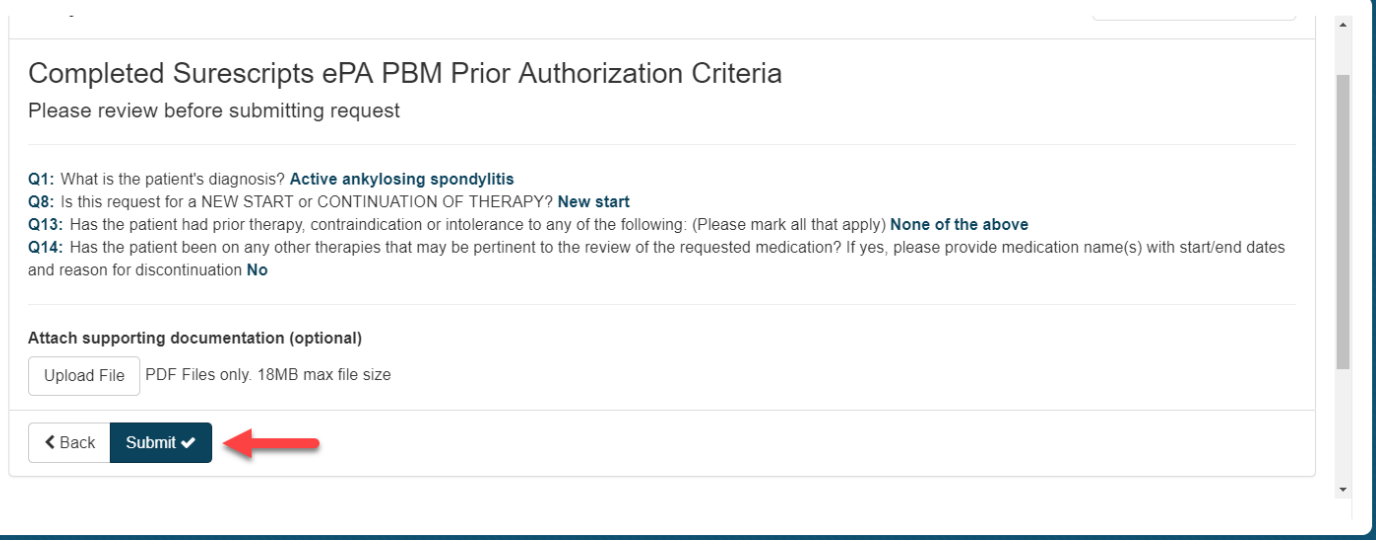

The prescriber can provide all relevant clinical information to help CVS Caremark render a determination.

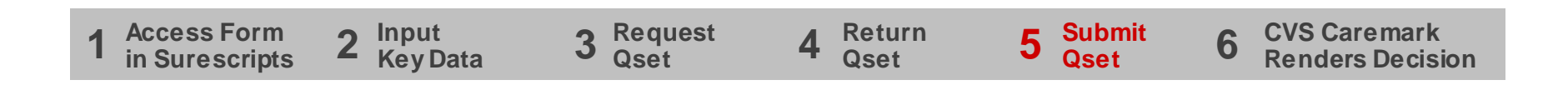

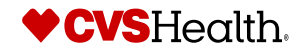

### **Review and submit the question set**

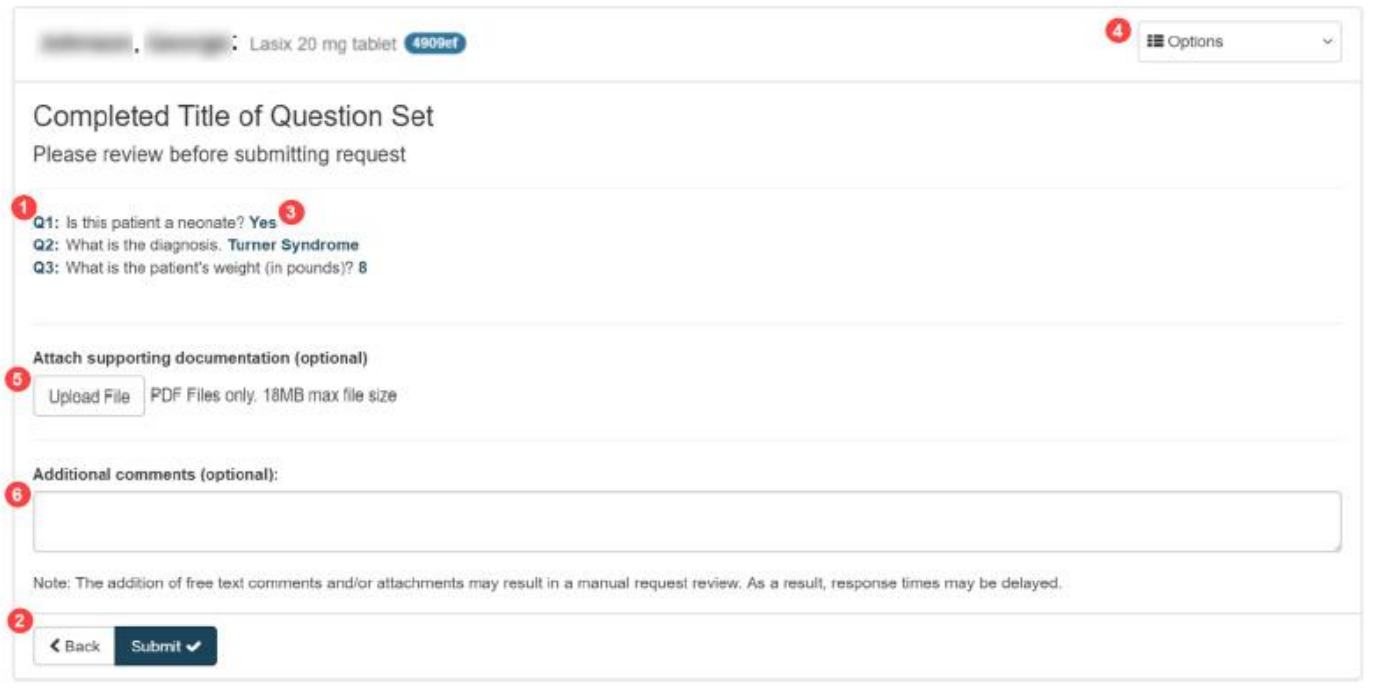

Upon answering the Question Set, the prescriber clicks the 'Submit' button.

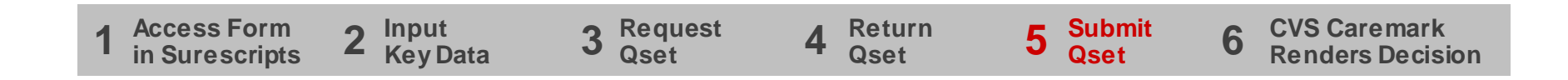

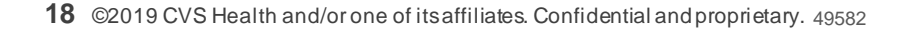

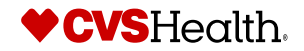

### **Decision rendered and accessible in Surescripts**

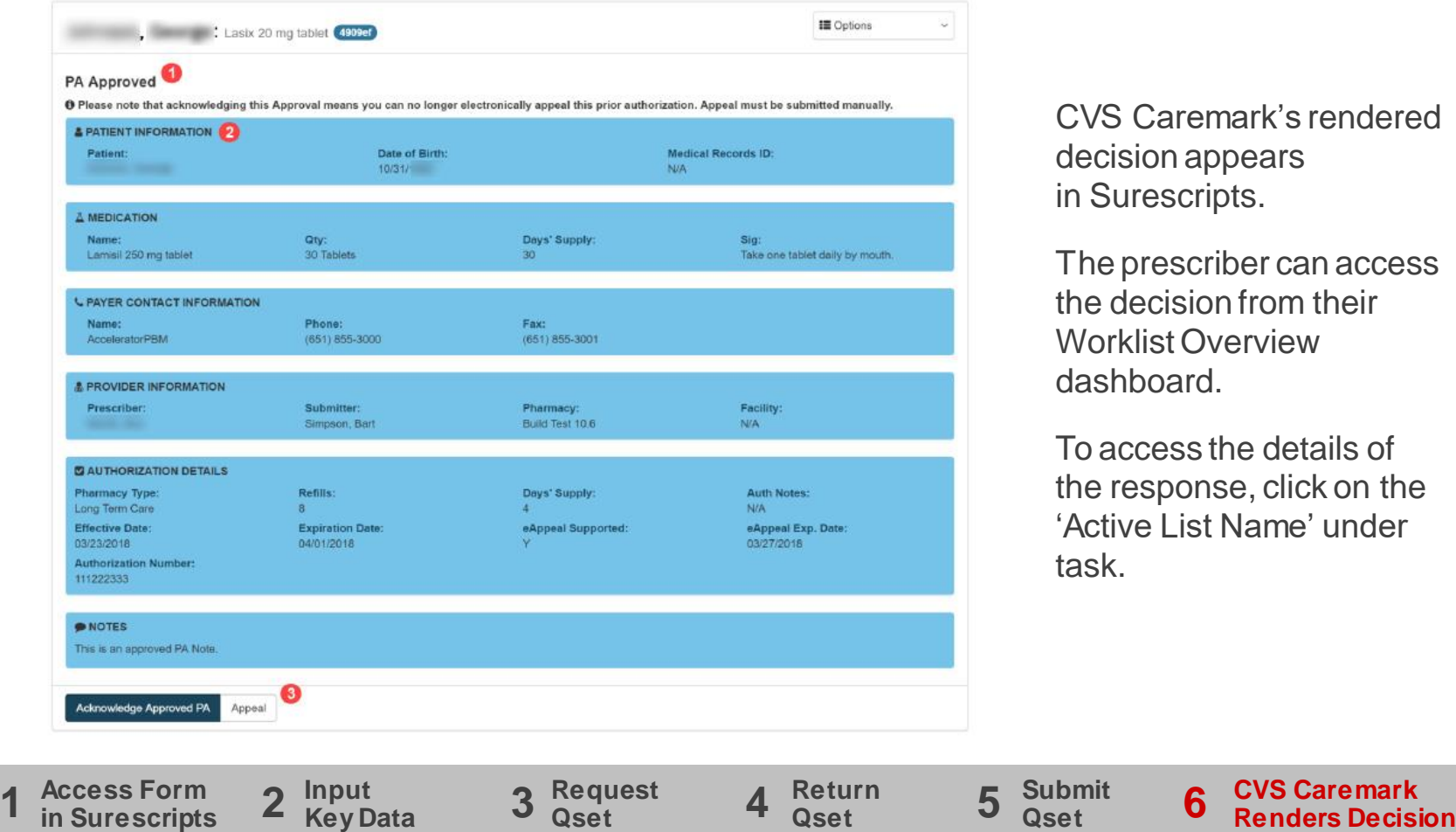

aremark's rendered on appears scripts.

escriber can access cision from their st Overview hard.

ess the details of ponse, click on the List Name' under

19 ©2019 CVS Health and/or one of its affiliates. Confidential and proprietary. 49582

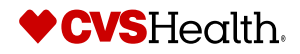

### **Acknowledge a response**

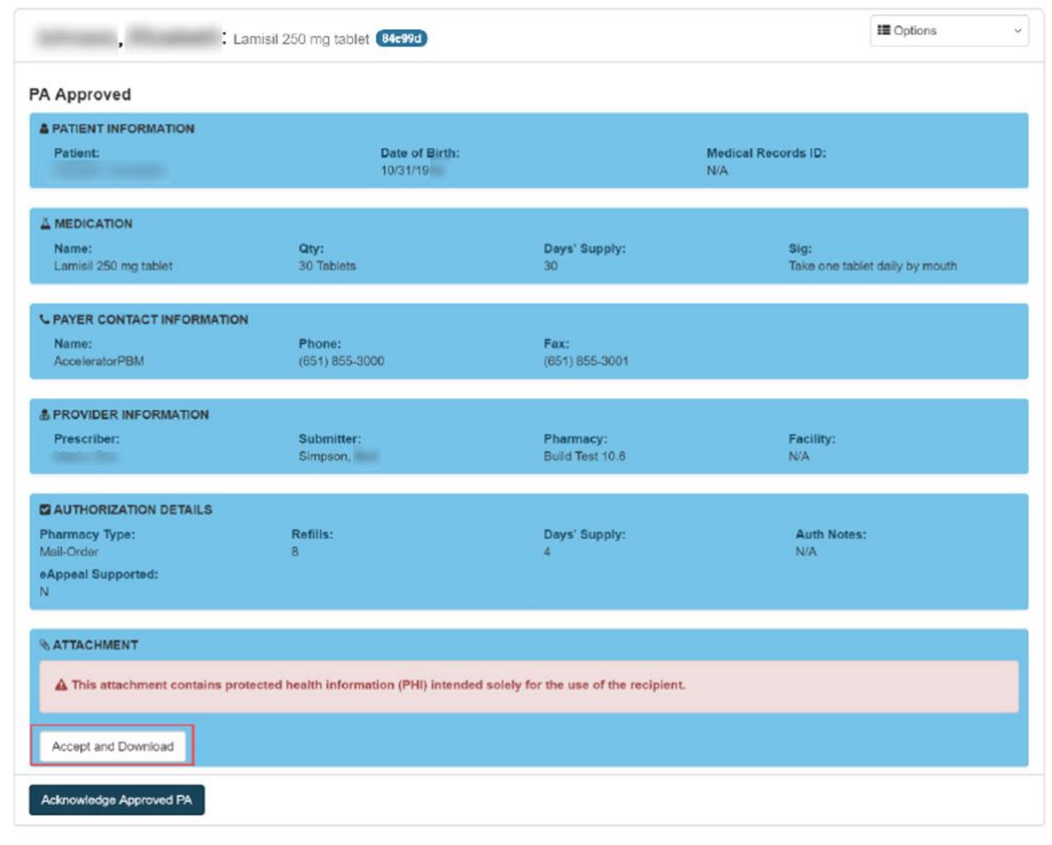

The prescriber is required to acknowledge a response.

Click the 'Accept and Download' button to view the .zip file containing the attachment. Ensure that proper security protocols are followed when viewing protected health information.

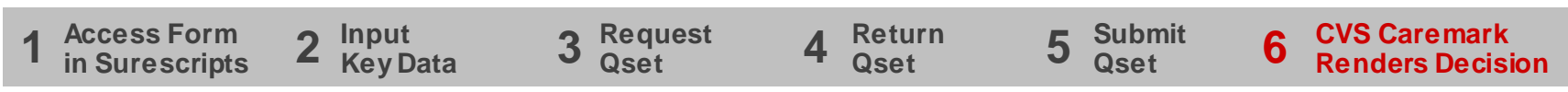

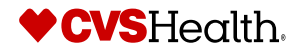

# **Additional scenarios**

### **Question set not immediately returned**

#### **Task History**

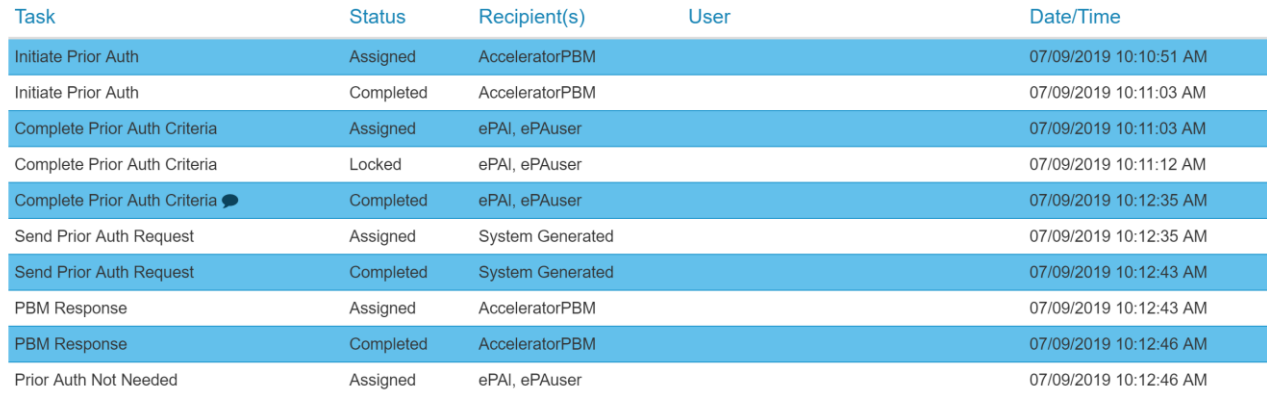

If a Question Set is not immediately returned upon sending a PA initiation request, the record of sending the request resides in the "Task History" tab on the Portal.

Once the Question Set is returned, it will appear in the "Worklist" tab.

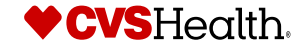

## **Question set not returned (PA not needed)**

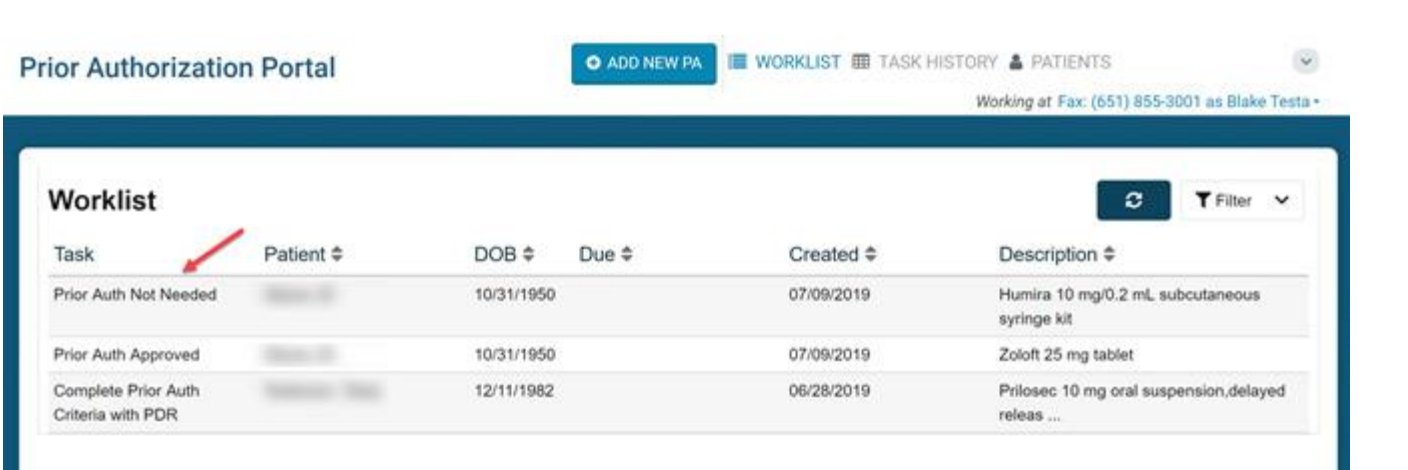

If a PA is not needed, this decision will be listed on the prescriber's "Worklist Overview" dashboard.

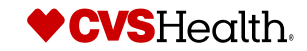

### **Workflow task history**

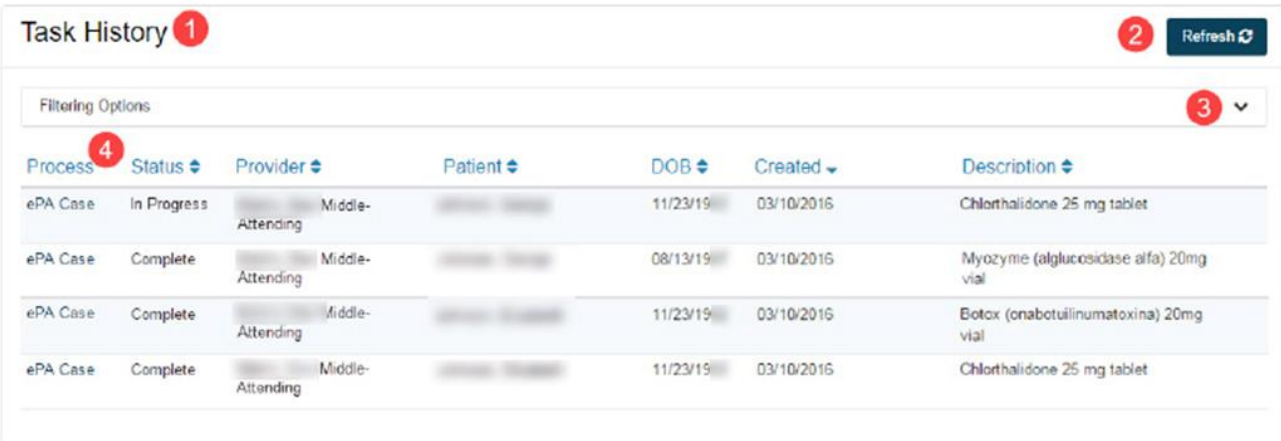

To track the status and details of any action that has been completed on an ePA process, users can select task history to see if Question Sets have been completed, responses have been acknowledged, or if an ePA is waiting for a response from the PBM/payor.

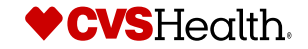

## **Reviewing ePA task history**

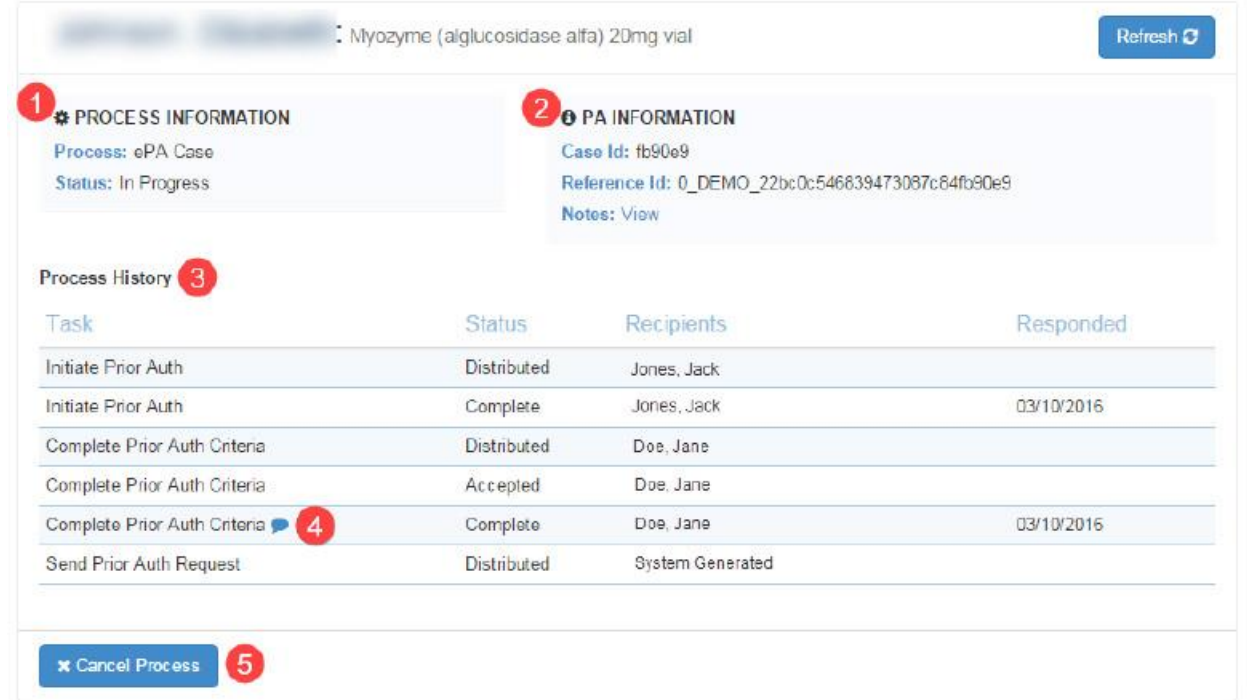

A specific process related to an ePA case can be accessed by opening the task history from the top navigation menu.

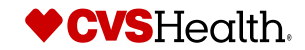

# **ePA recap**

### **ePA helps improve provider prescriber and patient experience**

### **Non-ePA**

Prescriber must communicate with the PBM by fax or phone

Requests are reviewed manually and decisions can take several days

Frequently, the prescriber must provide additional information before a decision can be reached

- Often requires multiple phone calls and/or faxes to the prescriber
- Often results in delays in receiving a decision

### **ePA**

Prescriber can communicate with the PBM electronically

Requests are processed automatically yielding responses within **minutes to hours**

ePA solution can render near **real-time** decisions for certain approval scenarios

Requires prescriber to submit all necessary information for a decision prior to submission

Formulary/quantity (post) limit exceptions are ePA enabled

• Tier exceptions are not ePA compatible

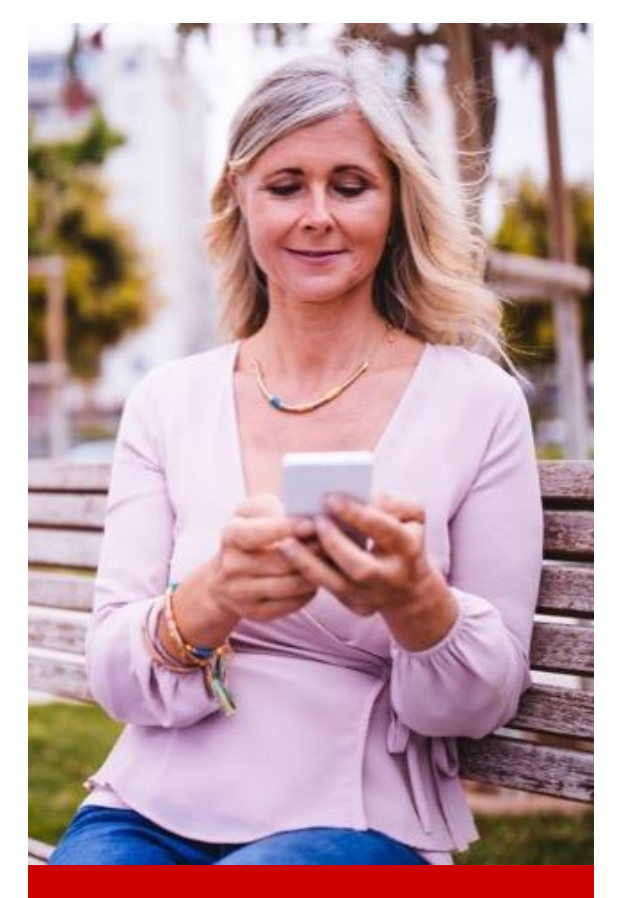

Prescribers recognize the benefits of ePA and adoption is growing

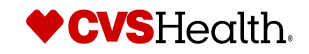

# **Appendix**

### **Prescriber registration**

### **Prior Authorization Portal**

**Account Registration** Already have an account? Sign in here

Choose the registration type from the list below. Please note that if you are the prescriber, you will be asked for your NPI during registration. If you do not have an NPI, please register as a Delegate.

• Prescriber

Delegate

**Registration Type** 

 $-Select-$ 

Physician

**Advanced Practice Registered Nurse** 

**Physician Assistant** 

Pharmacist

Users must register before using the Prior Authorization Portal. This is a one-time process.

Prescriber accounts are available for users with a registered National Provider Identifier (NPI) who manage the PA for a prescription they have written.

Delegate accounts are available for users who manage a PA on behalf of the prescriber.

Once registration is complete, users may log in using the associated email address and password.

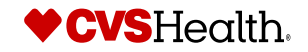

## **Prescriber registration (cont.)**

### **Prior Authorization Portal**

**Account Registration** Already have an account? Sign in here

Please enter the information requested below to begin ID verification for your prescriber.

Please note: the name and NPI must match the NPPES registry exactly to be able to proceed. You may check the listing here. Once entered, the name and NPI cannot be changed.

#### Registering as: Physician

**Prescriber First Name** 

Prescriber Last Name

Prescriber NPI

Cancel

**Next** 

Users must register (one-time process) before using the Prior Authorization Portal.

Prescriber accounts are available for users with a registered NPI that will manage the prior authorization for a prescription they have written.

Delegate accounts are available for users that are managing a prior authorization on behalf of the prescribing provider.

Once registration is complete, users may log in using the associated email address and password.

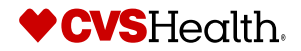

### **Prescriber ID verification**

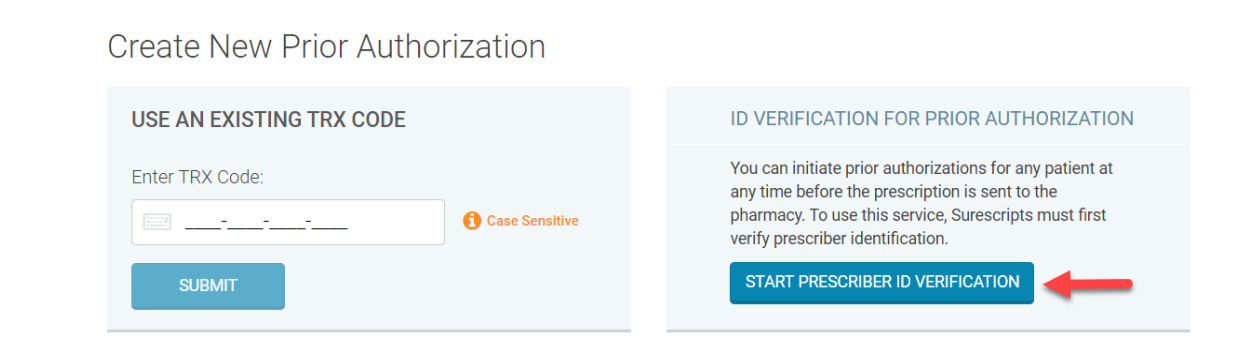

This one-time process for a newly created account can be completed by the prescriber or a delegate working on their behalf.

Click the 'Start Prescriber ID Verification' button under Create New Prior Authorization. If the user is a delegate, enter the prescriber's information.

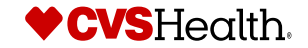

## **Prescriber ID verification (cont.)**

### Start Prescriber ID Verification

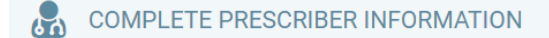

**Prescriber Name:** 

**Prescriber NPI:** 

**Prescriber Email:** 

Please choose a method of completing prescriber ID verification.

 $\circ$  Fax option  $\bullet$ Select a fax number below to receive a confirmation code.

#### $\bigcirc$  Third party ID verification

This option can be completed using our Online ID Verification Self Service Portal and does not require you to have access to your fax.

Cancel **Next**  Select method for ID verification. If fax was selected as ID verification, the user must click 'Enter Code,' enter the Fax Confirmation Code and click 'Confirm.'

Enter prescriber's location information and click 'Save Location.'

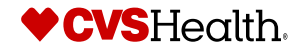

### **Create new plan**

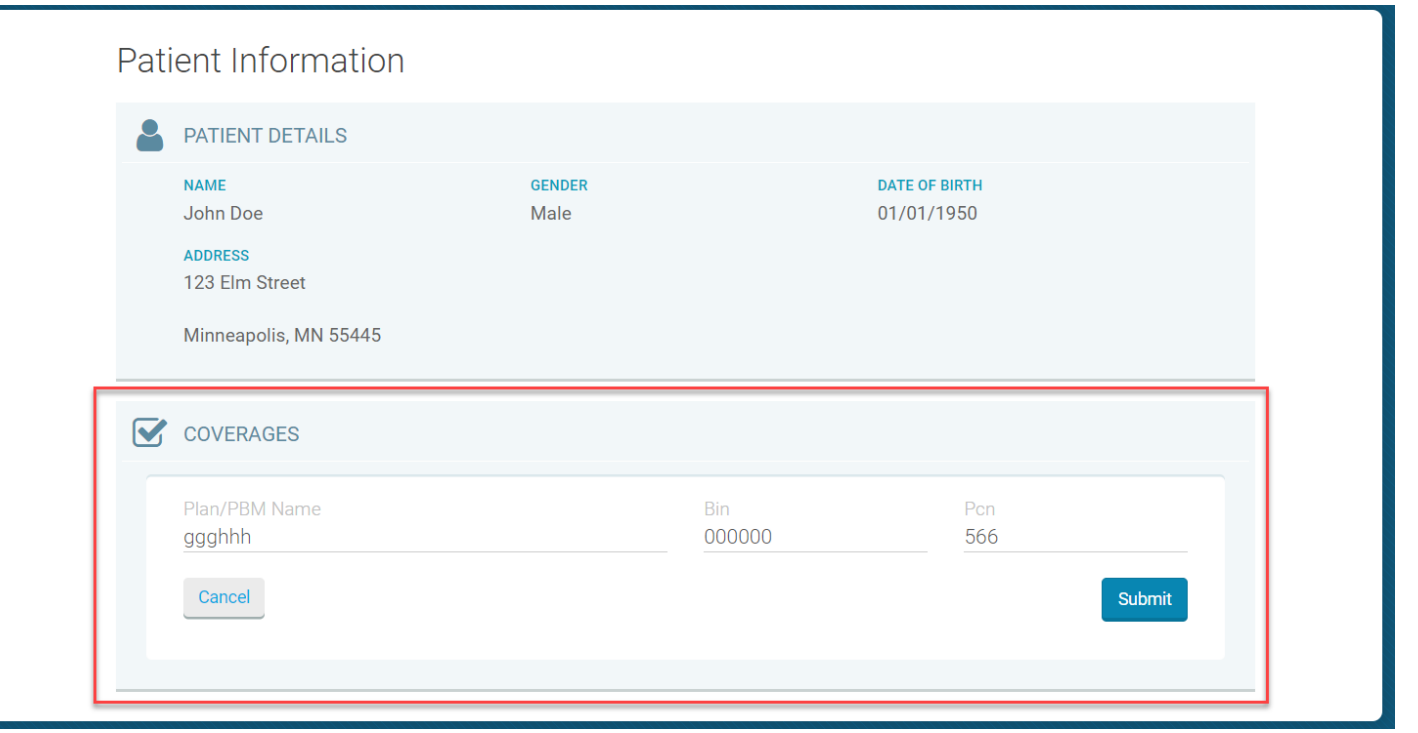

If a plan cannot be found for the patient, click 'Create New Plan' to manually enter the Plan/PBM Name, Bank **Identification** Number (BIN) and Processor Control Number (PCN).

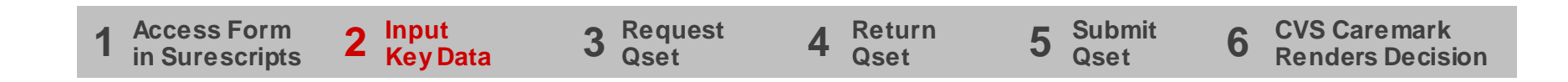

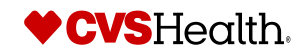

#### **Legal disclaimers**

The source for data in this presentation is CVS Health Enterprise Analytics unless otherwise noted.

All data sharing complies with applicable law, our information firewall and any applicable contractual limitations.

Adherence results and savings projections are based on CVS Caremark data. Actual results may vary depending on benefit plan design, member demographics, programs implemented by the plan and other factors. Client-specific modeling available upon request.

The Maintenance Choice program is available to self-funded employer clients that are subject to ERISA.Non-ERISA plans such as fully insured health plans, plans for city, state or government employees and church plans need CVS Caremark legal approval prior to adopting the Maintenance Choice program. Prices may vary between mail service and CVS Pharmacy due to dispensing factors, such as applicable local or use taxes.

Specialty Expedite is available exclusively for providers who use compatible electronic health record (EHR) systems, including Epic Systems and others that participate in the Carequality Interoperability Framework.

Specialty delivery options are available where allowed by law. In-store pick up is currently not available in Oklahoma. Puerto Rico requires first-fill prescriptions to be transmitted directly to the dispensing specialty pharmacy. Products are dispensed by CVS Specialty and certain services are only accessed by calling CVS Specialty directly. Certain specialty medication may not qualify. Services are also available at Long's Drugs locations.

Patient stories and patient names are presented for illustrative purposes only. Any resemblance to an actual individual is coincidental. Unless otherwise specified, images contained within are licensed or the property of CVS Health or one of its affiliates.

This presentation contains trademarks or registered trademarks of CVS Pharmacy, Inc. or one of its affiliates; it may also contain references to products that are trademarks or registered trademarks of entities not affiliated with CVS Health.

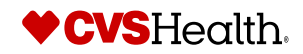